revised 10/25/23

## VIEWPOINT PSCREENING

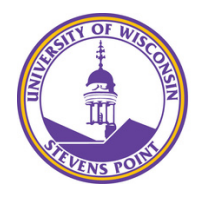

# **University of Wisconsin Stevens Point**

**Stevens Point** 

nt FAOs

## **STEP BY STEP Instructions for**

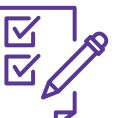

**STUDENTS How to Order Your Background Check**

**STEP 1: GO TO the School's Landing Page on Viewpoint Screening's Website: <https://www.viewpointscreening.com/uwsp>**

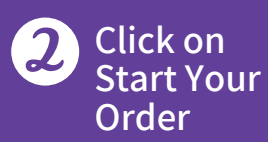

## **Choose your program.**

**It will expand to show you available packages. Click on the package that you need.**

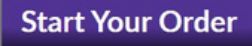

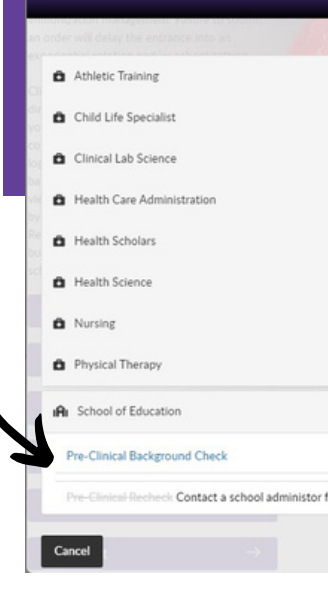

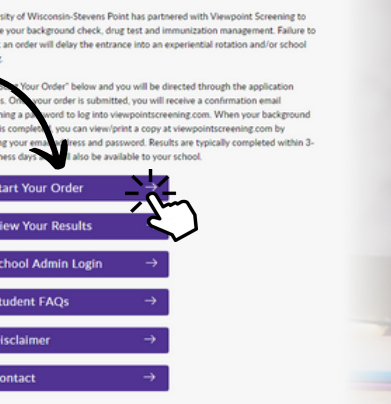

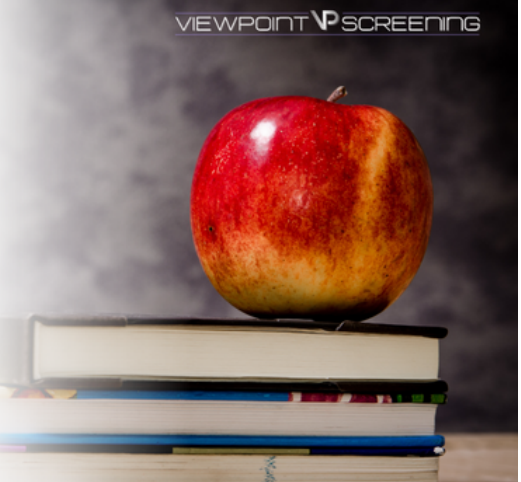

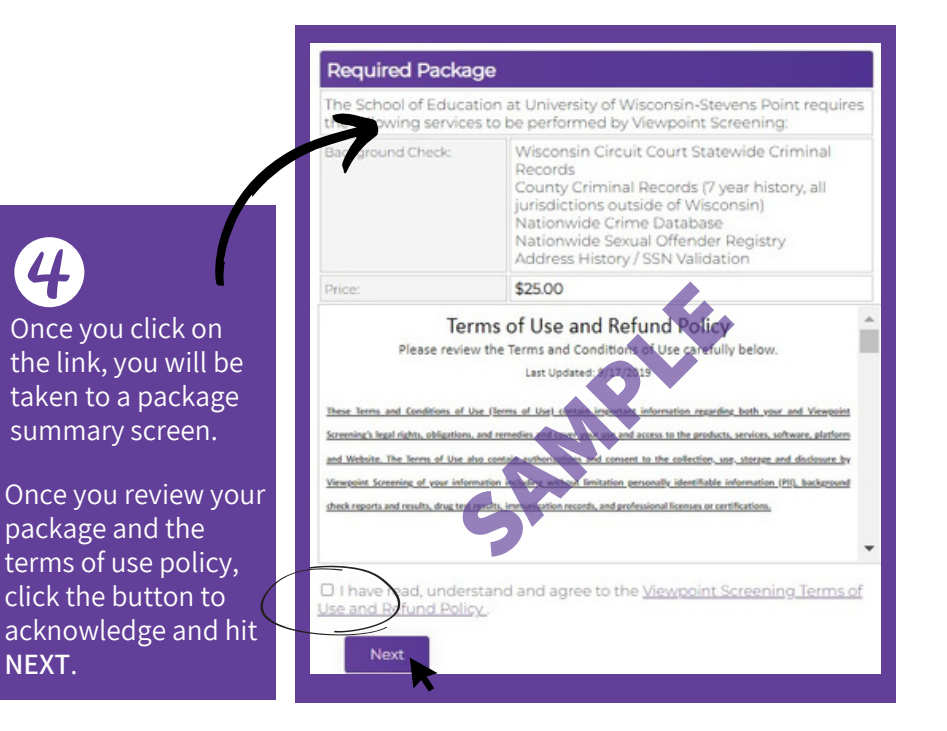

**Complete** the APPLICANT INFORMATION and address sections as prompted.

5

6

**First Name** Last Name Exp. Date \*:  $CVM<sub>2</sub>$ 

Email

Address\* city». State<sup>\*</sup> Postal Coder:

**Complete payment section.**

### **Applicant Information**

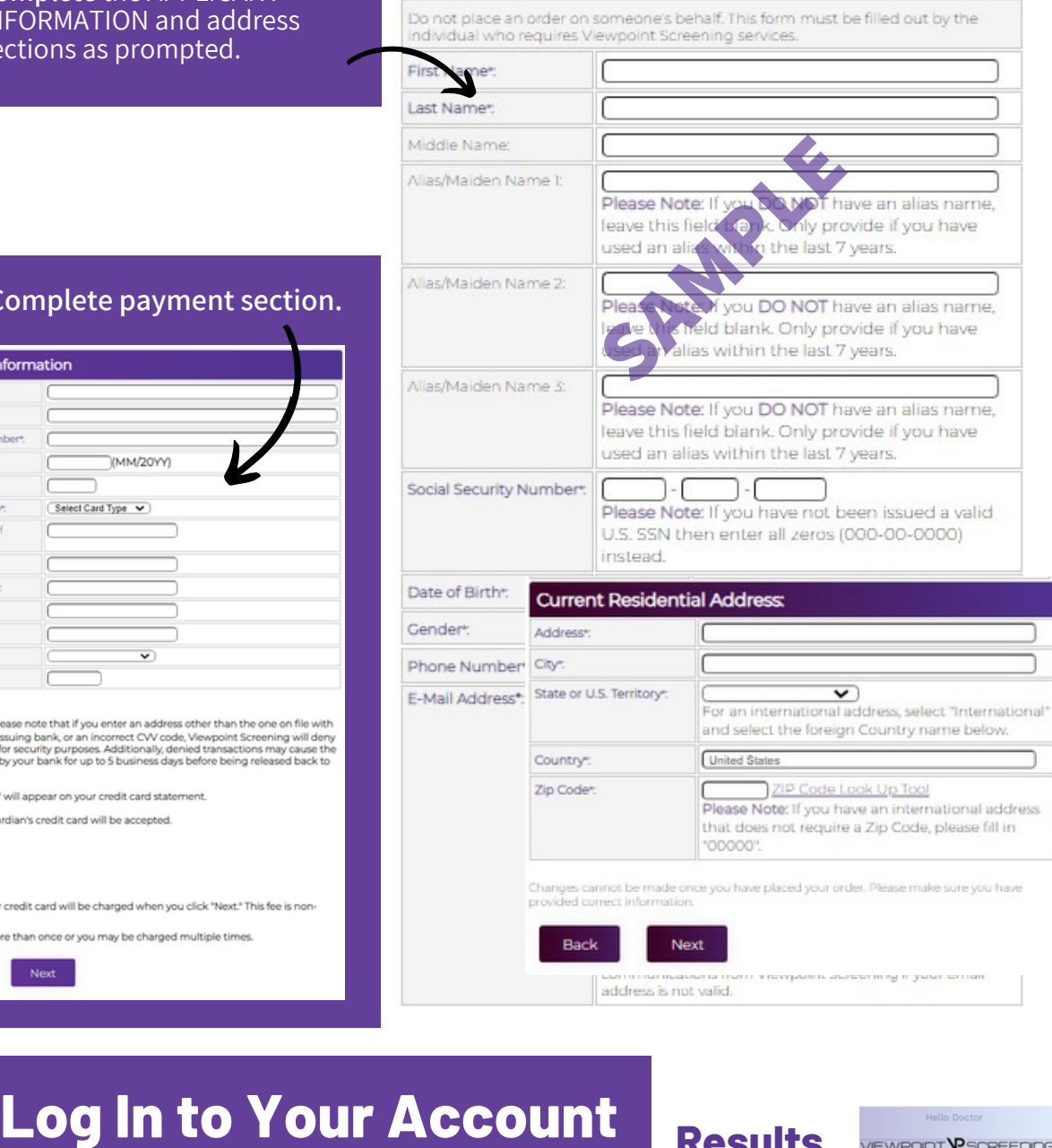

Once your order is complete, you should be taken to a screen to like this to the right.

Your username will be the email you used to set up your account.

Change password here, and **it will log you in to the Viewpoint System.**

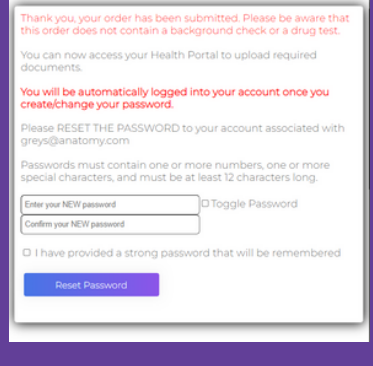

**Once your background check has been completed in a few days, you will be able to view your results here, and your school will receive a copy. Results**

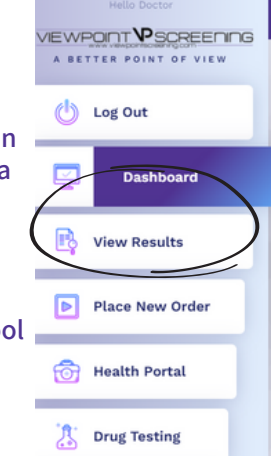

NOTE: You WILL NOT be notified when your background check clears, so you will need to log back into viewpoint to check your status.